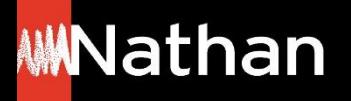

**Tuto Offre Livre + Numérique**

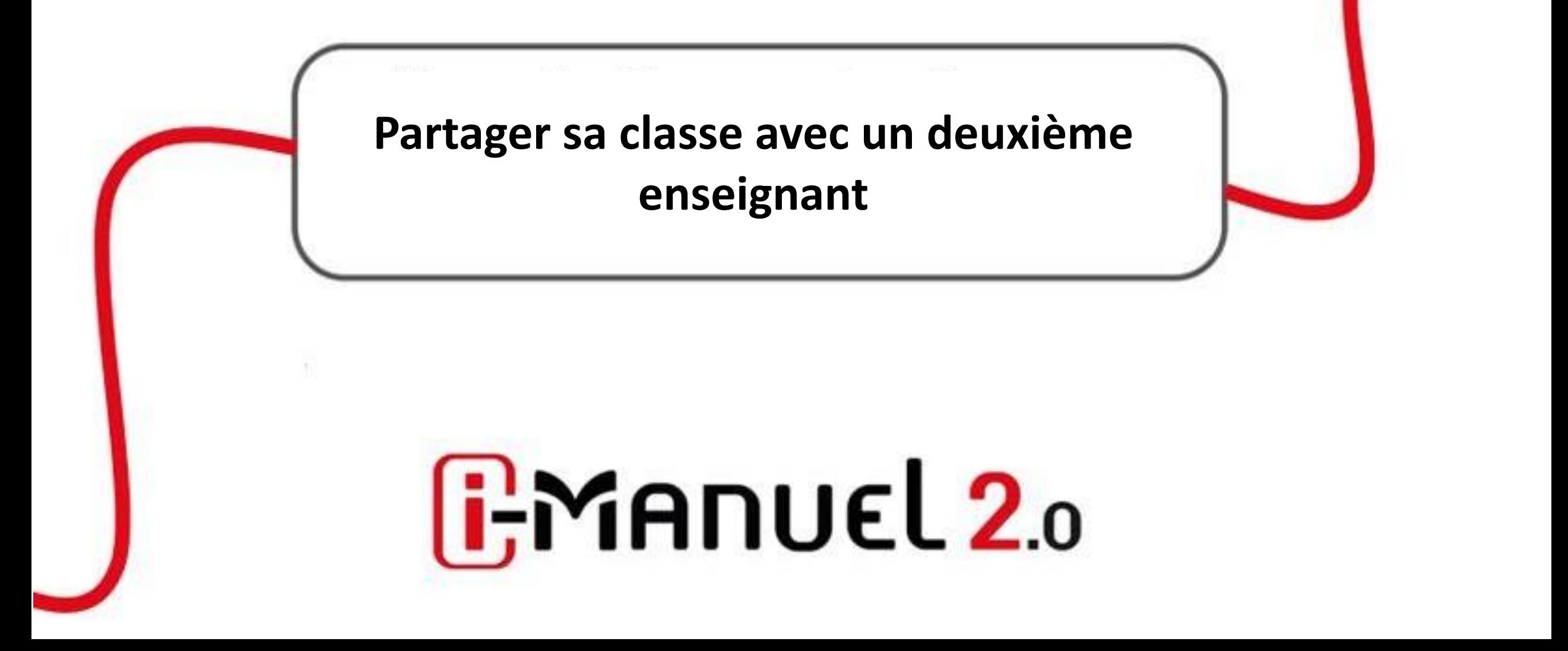

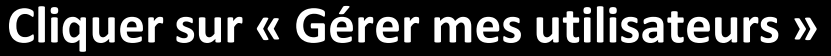

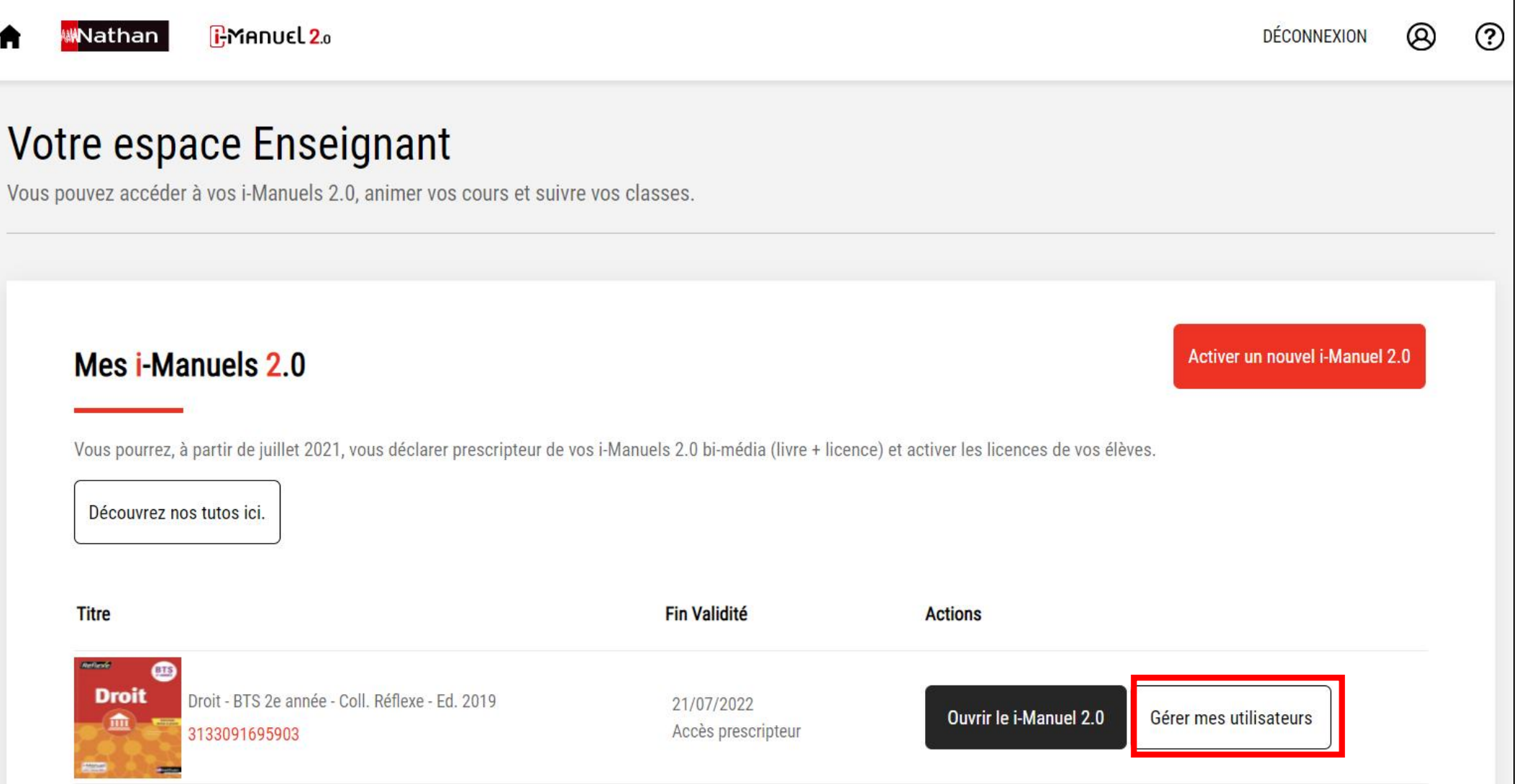

## **Cliquer sur « Activer de nouveaux comptes utilisateurs »**

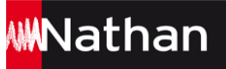

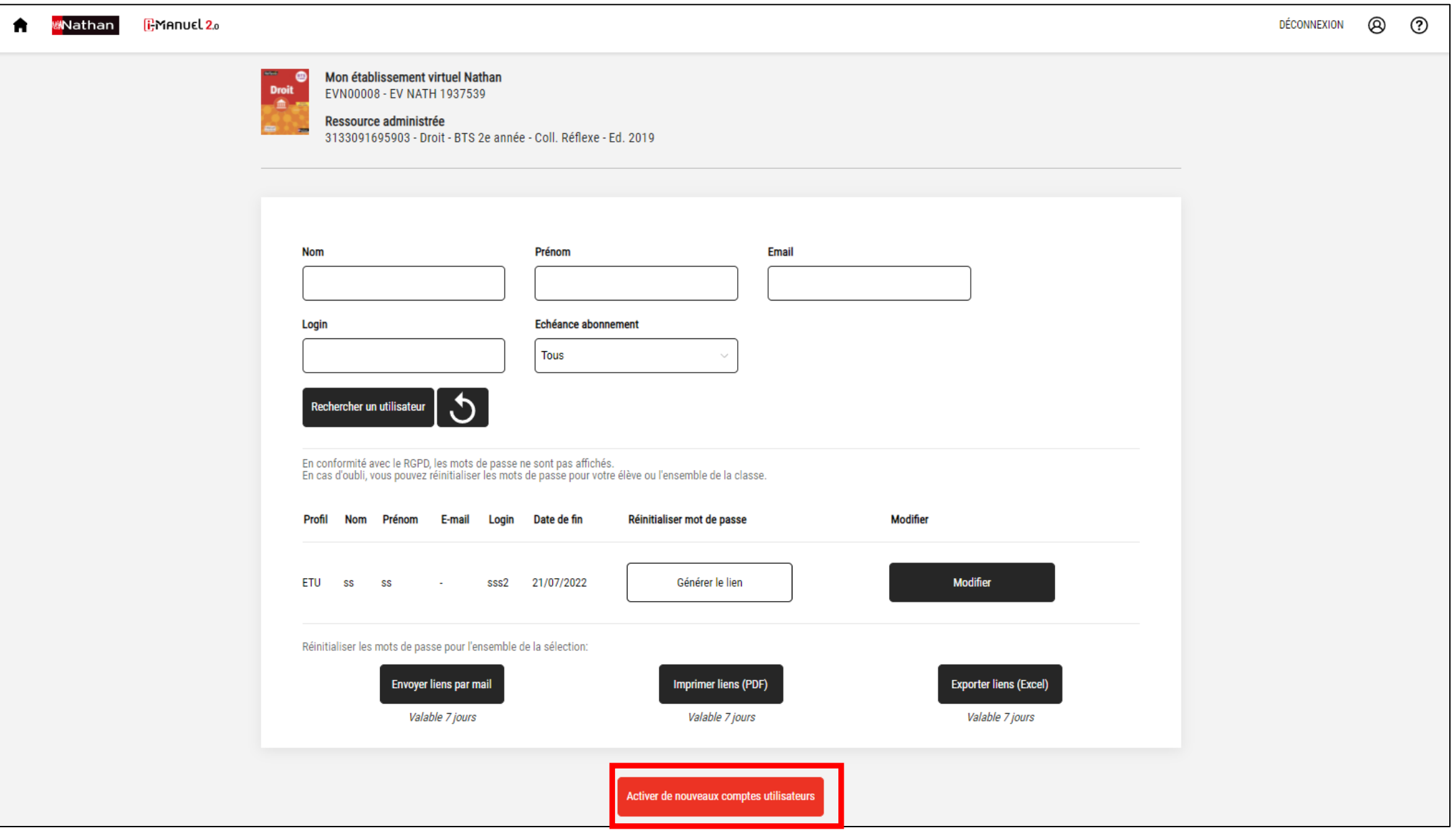

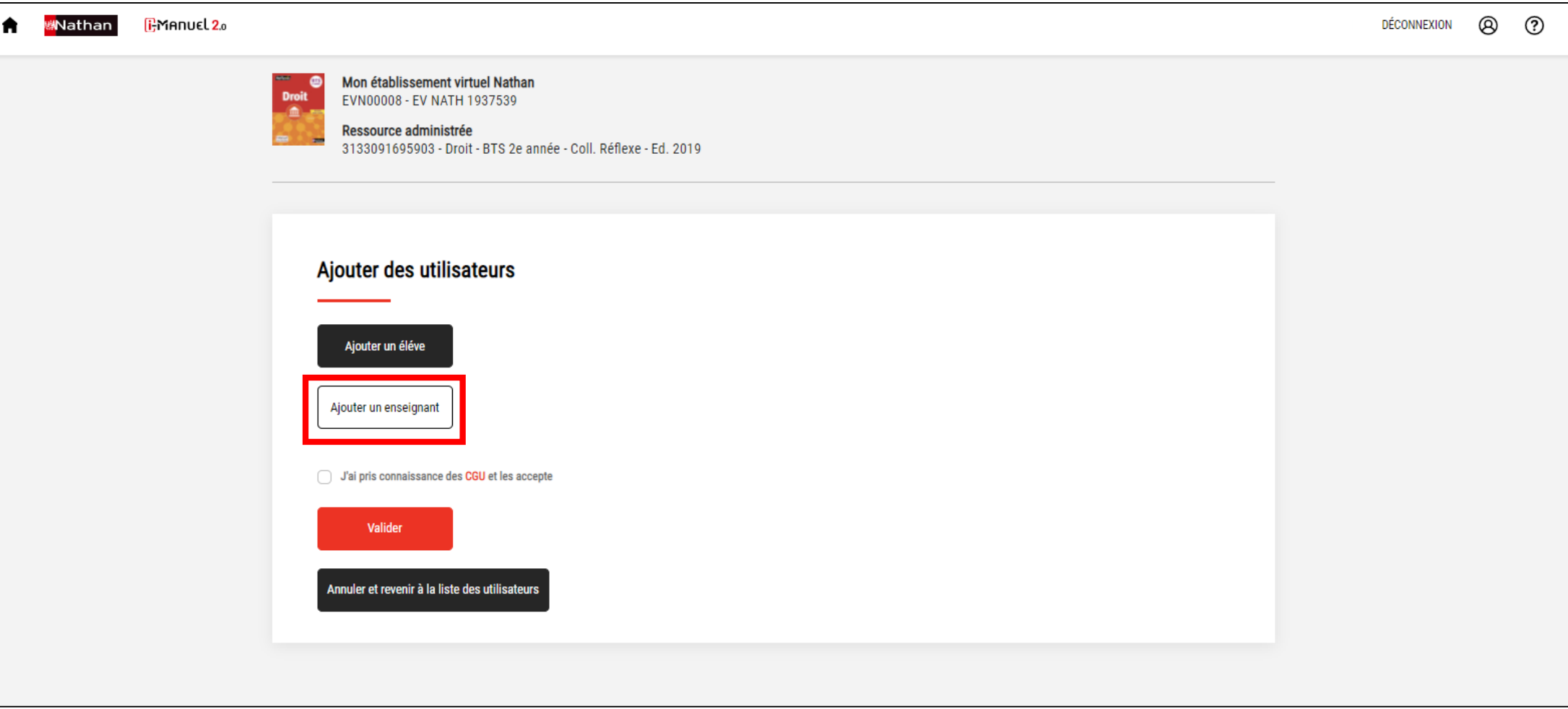

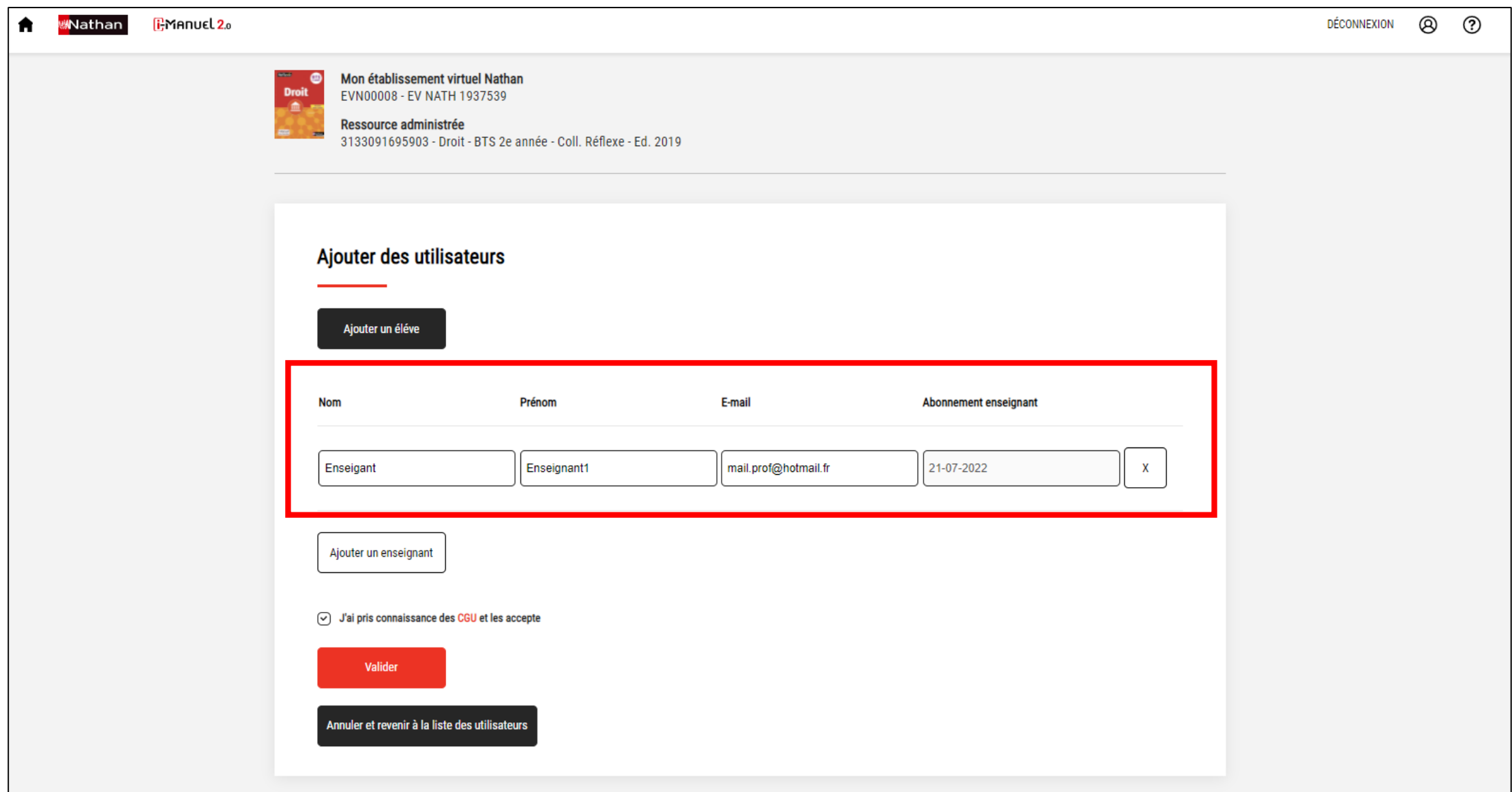

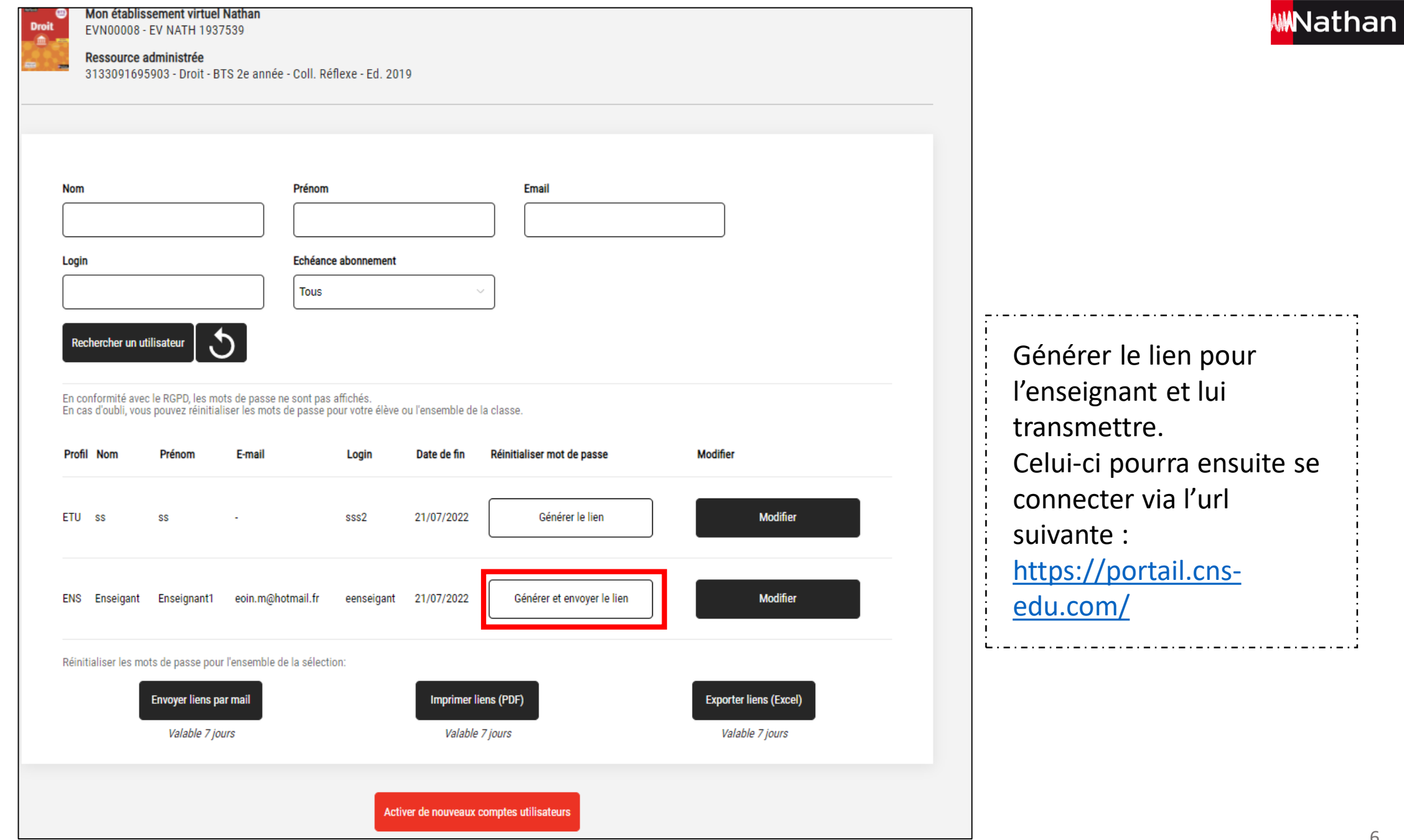

Suite à la réception de son identifiant et du lien de connexion, le deuxième enseignant peut alors se connecter. Vous pourrez alors l'ajouter à votre classe via le **« Gérer mes classes »** et **« Ajouter un utilisateur »**.

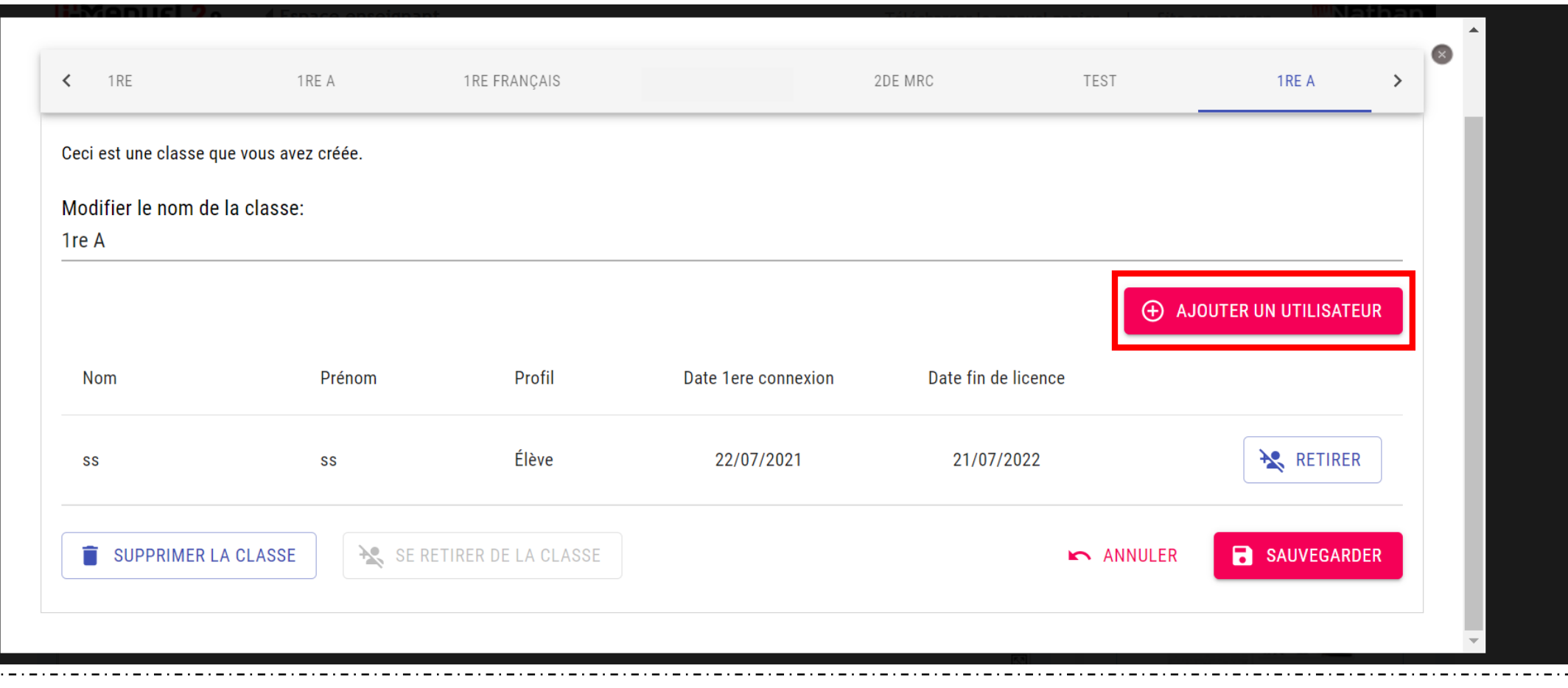

Les deux enseignants ont ainsi accès aux mêmes fonctionnalités leur permettant de **« Voir et corriger le travail d'un élève »**, de **« Récupérer ses travaux »**, d'**« Envoyer un document aux élèves »** et de **« Gérer la classe »**.